## **ZADATAK 1: Upoznavanje s učionicom; Windows Explorer**

- 1. Uključi računalo (tanke klijente).
- 2. Prijavi se za rad na računalu (korisničko ime: ucenikxx, password: ucenik)
- 3. Istraži mogućnosti lokalnog rada. Pokušaj pokrenuti neki od Officeovih programa. Što zaključuješ?
- 4. Prijavi se za rad na serveru (dva puta kliknuti na ikonu servera). Koristi iste podatke za korisničko ime i password.
- 5. Pokreni program Windows Explorer. U mapi škole (I. gimnazija ili IV. gimnazija) kreiraj mapu razreda. U mapi razreda kreiraj sljedeću strukturu:

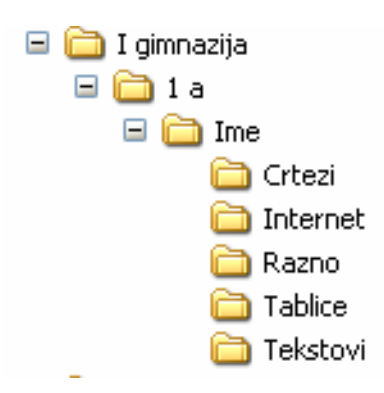

- 6. Mapu Razno preimenuj u Ostalo
- 7. U mapi Crtezi kreiraj mapu Slike
- 8. Premjesti mapu Slike u mapu s tvojim imenom

## **ZADATAK 2:**

1. U svojoj mapi (mapa s tvojim imenom) kreiraj sljedeću strukturu

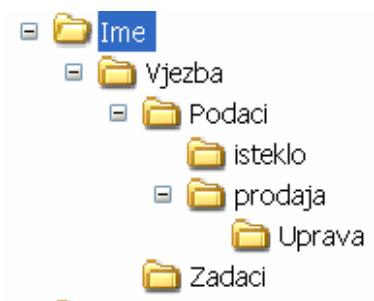

- 2. Spremi sadržaj ekrana u Clipboard. (Alt+PrintScreen).
- 3. Otvori program WordPad, napiši: Ovo su MOJE mape i zalijepi samo kreirane mape iz 5. zadatka

## **ZADATAK 3: Rad s prozorima**

- 1. Otvori četiri programa po želji.
- 2. Promijeni veličinu prozora programa tako da svaki program zauzima četvrtinu ekrana.
- 3. Minimiziraj sve otvorene programe.
- 4. Drži pritisnutu tipku Alt i pritisni nekoliko puta tipku Tab. Što se događa?
- 5. Drži pritisnutu tipku Alt i pritisni nekoliko puta tipku Esc.

6. Precrtaj u bilježnicu prozor programa Word Pad te označi sljedeće dijelove: naslovna traka, gumbi za zatvaranje, minimiziranje i maksimiziranje prozora, traka izbornika, radna površina programa,…